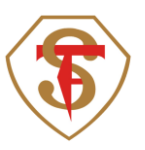

## **¿Cómo ingreso a la plataforma RedCollege?**

Estimada Comunidad Educativa: presentamos la plataforma RedCollege, la cual se utiliza para las clases online u otro uso que se estime conveniente.

Indicaciones de cómo ingresar, paso a paso:

1.- Ingresar a la dirección de [www.redcollege.net](http://www.redcollege.net/) también se encuentra la pestaña del link de la plataforma en la página del colegio

[www.colegiosanfco.cl](http://www.colegiosanfco.cl/)

2.- Pinchar recuadro color naranjo que dice aula virtual.

3.- Hacer clic en Acceso estudiante

4.- Ingresar poniendo el RUT del estudiante con guión y dígito verificador ejemplo (12345678-1).

5.- Cambiar y actualizar contraseña.(si son estudiantes nuevos)

5.- Iniciar sesión.

6.- Una vez dentro de la plataforma, se desplegarán las siguientes opciones:

Pizarra, Recursos, Objetivos de aprendizaje, Tareas y Actividades.

7.- Si se presenta alguna dificultad en el acceso, contactar al área de comunicaciones de nuestro colegio al correo

(comunicaciones@colegiosanfco.cl).

8.- Ver tutorial en el siguiente Link:

<https://www.youtube.com/watch?v=2psIopLVJgo&feature=youtu.be>

Si eres estudiante nuevo el sistema solicitará la creación de una clave; si eres estudiante de años anteriores y no recuerdas la clave solicitar resetear clave al correo [comunicaciones@colegiosanfco.cl](mailto:comunicaciones@colegiosanfco.cl) o al profesor jefe.